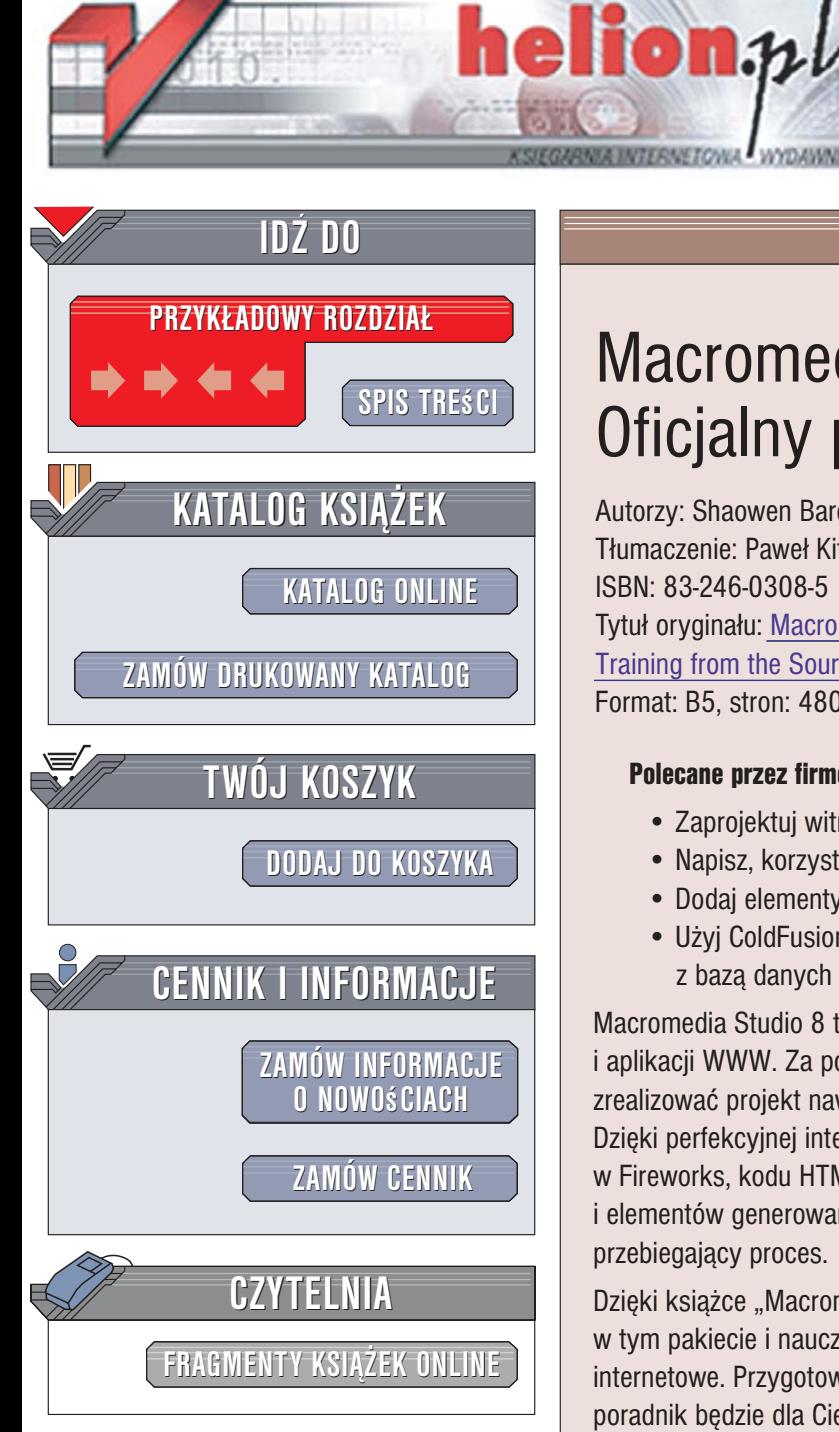

Wydawnictwo Helion ul. Kościuszki 1c 44-100 Gliwice tel. 032 230 98 63 [e-mail: helion@helion.pl](mailto:helion@helion.pl)

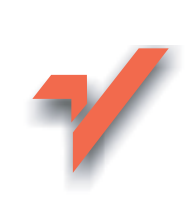

# Macromedia Studio 8. Oficjalny podręcznik

Autorzy: Shaowen Bardzell, Jeffrey Bardzell Tłumaczenie: Paweł Kita, Tomasz Kozłowski, Marcin Rogóż ISBN: 83-246-0308-5 Tytuł oryginału[: Macromedia Studio 8:](http://www.amazon.com/exec/obidos/ASIN/0321336208/helion-20) [Training from the Source](http://www.amazon.com/exec/obidos/ASIN/0321336208/helion-20) Format: B5, stron: 480

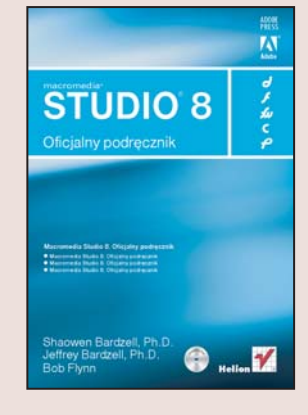

#### Polecane przez firmę Macromedia źródło informacji o pakiecie Macromedia Studio 8

- Zaprojektuj witrynę WWW za pomocą Fireworks
- Napisz, korzystając z Dreamweavera, kod HTML zgodny ze standardami
- Dodaj elementy interaktywne we Flashu
- Użyj ColdFusion do utworzenia logiki biznesowej oraz połączenia strony z bazą danych

Macromedia Studio 8 to wszechstronny pakiet przeznaczony dla twórców witryn i aplikacji WWW. Za pomocą wchodzących w jego skład aplikacji można kompleksowo zrealizować projekt nawet najbardziej skomplikowanego serwisu internetowego. Dziêki perfekcyjnej integracji elementów pakietu przygotowanie projektu graficznego w Fireworks, kodu HTML w Dreamweaverze, elementów interaktywnych we Flashu i elementów generowanych dynamicznie w ColdFusion to jeden, płynnie przebiegający proces.

Dzieki książce "Macromedia Studio 8. Oficialny podrecznik" poznasz narzędzia zawarte w tym pakiecie i nauczysz się wykorzystywać je, projektując witryny i aplikacje internetowe. Przygotowany wspólnie z działem pomocy technicznej firmy Macromedia poradnik będzie dla Ciebie doskonałym źródłem wiedzy o Fireworks, Dreamweaverze, Flashu, Contribute i ColdFusion. Realizując kolejne ćwiczenia, zaprojektujesz statyczna witrynę WWW i dodasz do niej elementy dynamiczne oraz interaktywne. Zapoznasz się z możliwościami poszczególnych składników Macromedia Studio 8 i dowiesz się, na którym etapie procesu produkcji witryny WWW sa one przydatne.

- Przygotowanie projektu graficznego witryny
- Optymalizacja i eksport grafiki
- Import kodu wygenerowanego przez Fireworks do Dreamweavera
- Tworzenie szablonu strony
- Definiowanie stylów CSS
- Budowanie animacji i elementów interaktywnych we Flashu
- Korzystanie z cyfrowego wideo w filmach Flasha
- Integracja witryny WWW z baza danych
- Łączenie prezentacji we Flashu ze skryptami ColdFusion

• Aktualizacja treści witryny za pomocą Contribute

Skorzystaj z najlepszego źródła wiedzy i przekonaj się, jak Macromedia Studio może usprawnić Twoją pracę

# <span id="page-1-0"></span>Spis treści

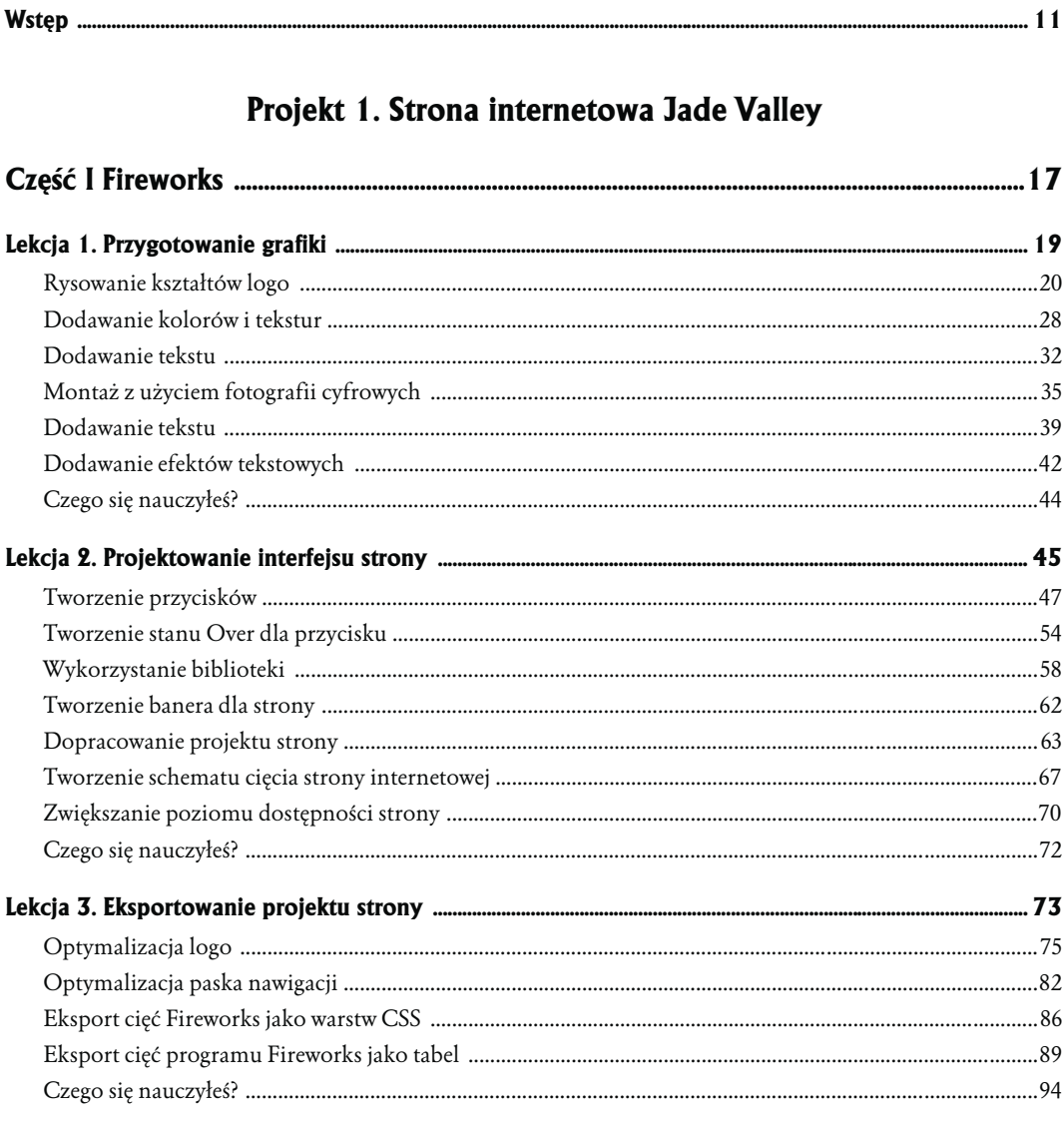

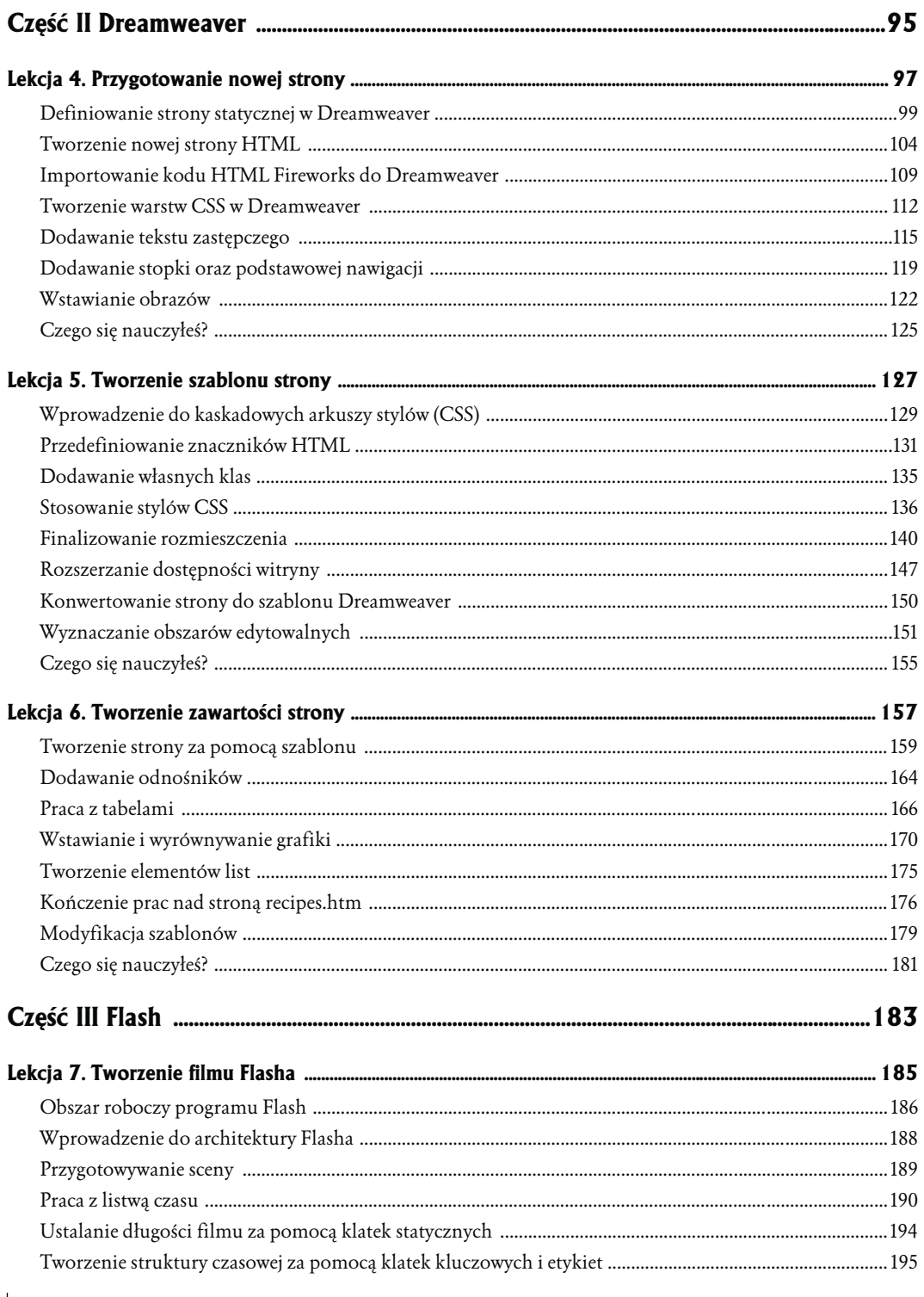

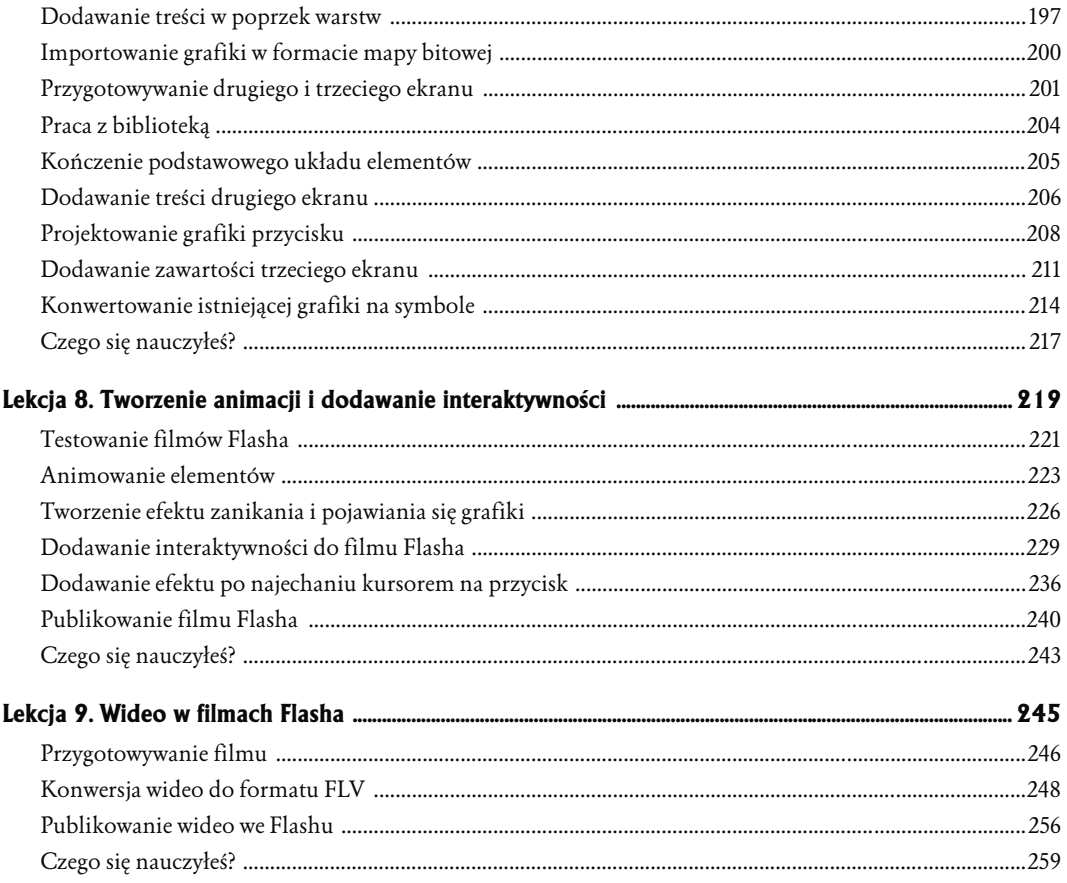

#### Projekt 2. Wykład o Dantem

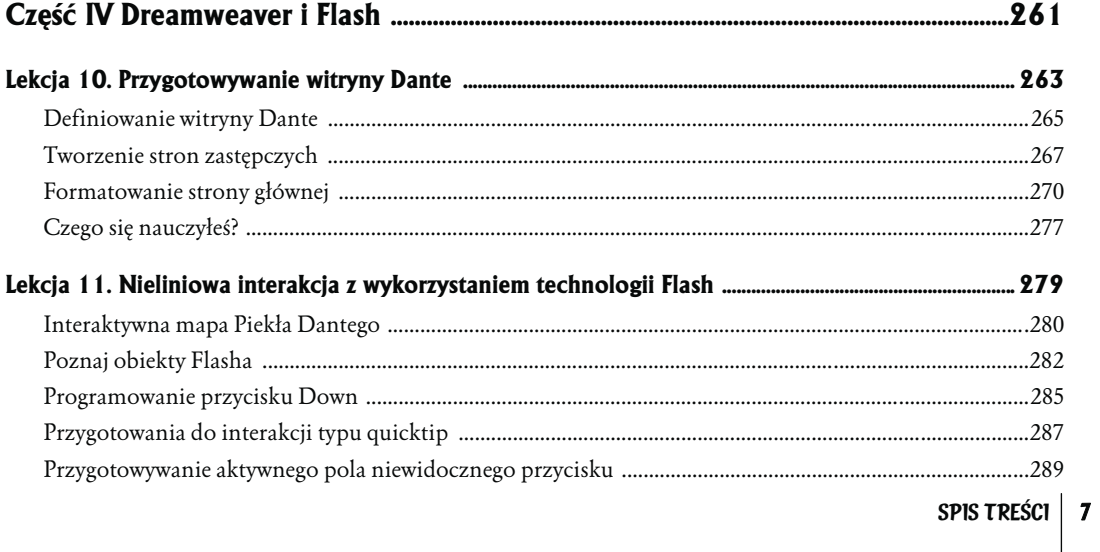

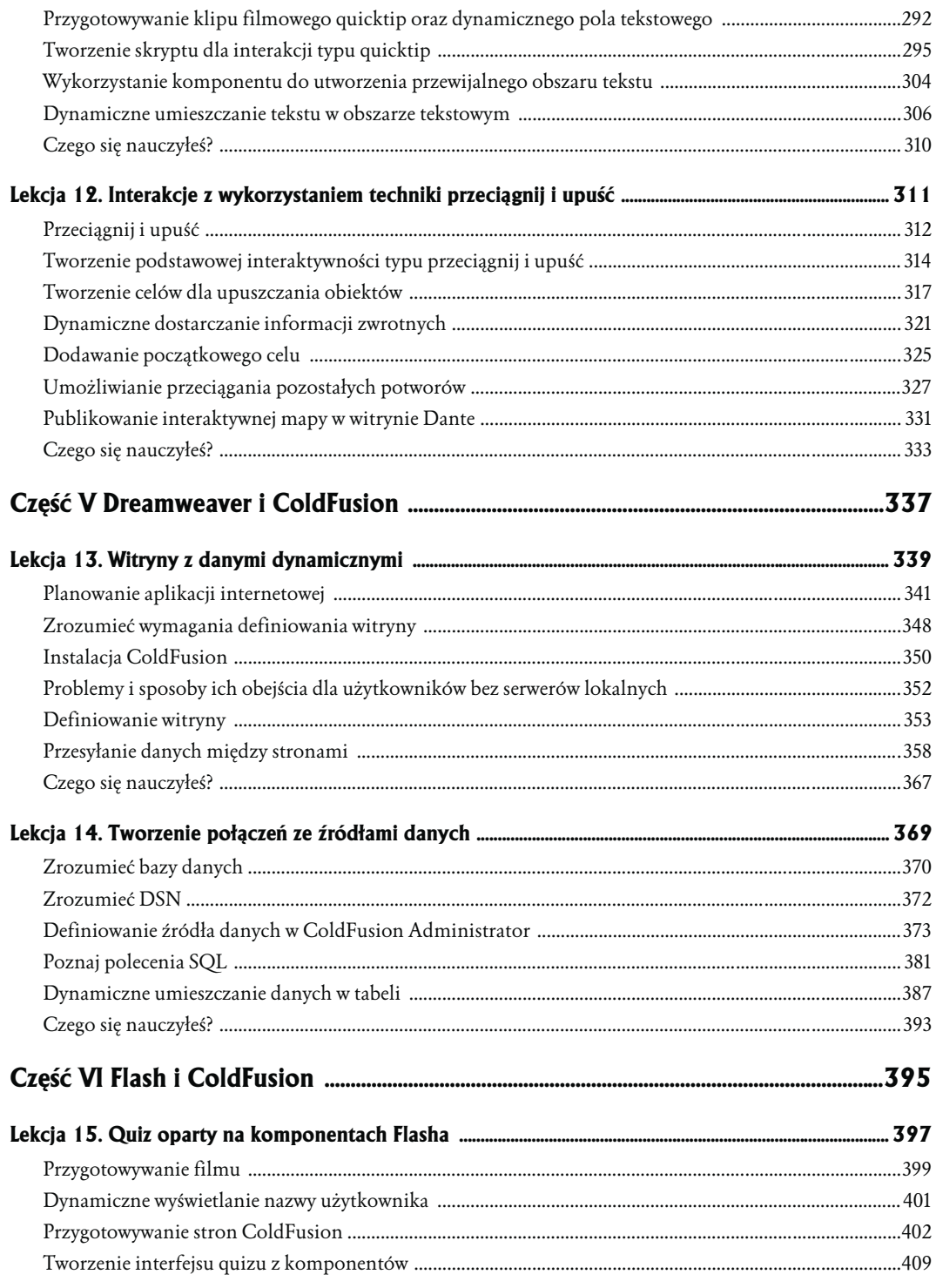

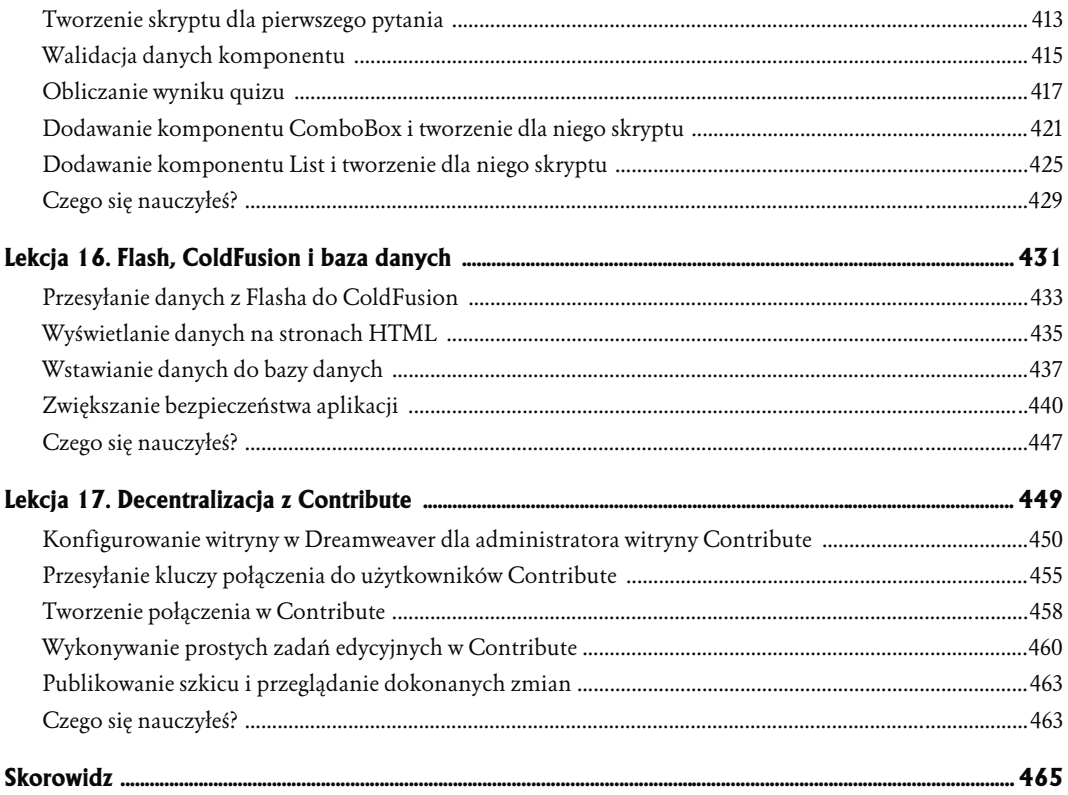

# <span id="page-6-0"></span>**10 Przygotowywanie witryny Dante**

Niniejsza lekcja stanowi punkt zwrotny w książce. Dotychczas pracowałeś nad witryną Jade Valley, ucząc się integracji Macromedia Fireworks, Macromedia Dreamweaver i Macromedia Flash podczas tworzenia atrakcyjnie wyglądającej witryny. Z drugiej części tej pozycji dowiesz się, jak tworzyć witryny, które coś *robią*. Będziesz tworzył filmy Flasha ze złożonymi interaktywnymi interfejsami. Okiełznasz moc Macromedia ColdFusion, aby umożliwić interakcję stron WWW z bazami danych i wyświetlać dane "na żywo", pobierać dane od użytkowników za pomocą formularzy i zapisywać je do bazy danych. W lekcjach 15., "Quiz oparty na komponentach Flasha", i 16., "Flash, ColdFusion i baza danych", połączysz te wiadomości i w technologii Flash utworzysz quiz, którego dane będą przesyłane do bazy danych.

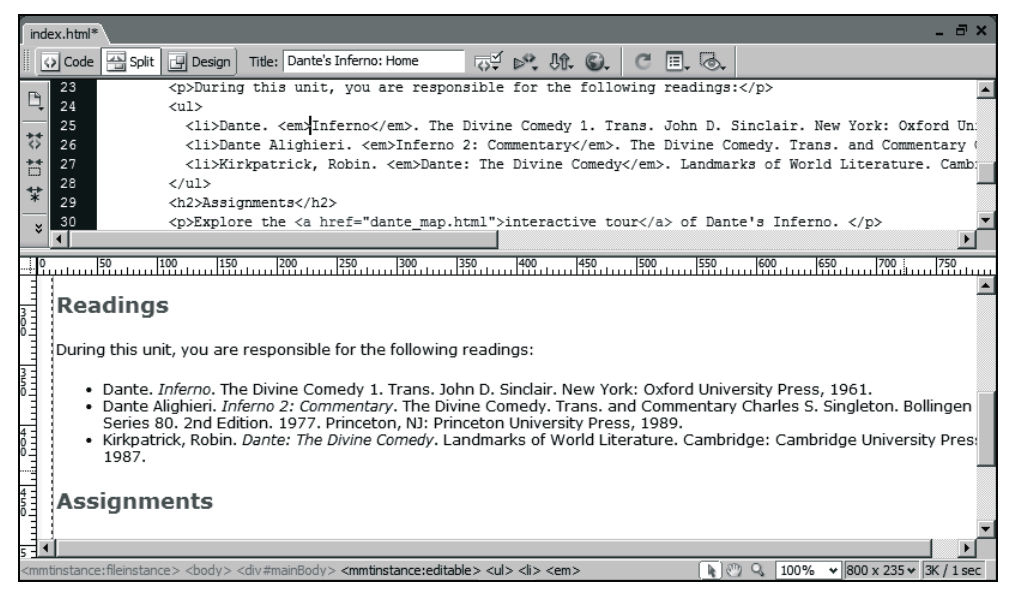

*W tej lekcji skonfigurujesz witrynę Dante i utworzysz stronę główną*

Projekt, który ukończysz, jest pomyślany jako materiał pomocniczy do zajęć na temat średniowiecznego poety — Dantego. Utworzysz interaktywną mapę jego Piekła, opis ludzi i miejsc. Użytkownicy będą mogli klikać różne elementy mapy, aby uzyskać na ich temat więcej informacji, a nawet będą mogli zagrać w grę z wykorzystaniem mechanizmu przeciągnij i upuść. Utworzysz także stronę z podstawowymi informacjami o wszystkich uczestnikach zajęć.

Podczas tej lekcji przygotujesz projekt, czyli zdefiniujesz nową witrynę w programie Dreamweaver, oraz za pomocą dostarczonego szablonu utworzysz wszystkie strony, które wejdą w skład witryny. W dalszej części książki umieścisz na tych stronach właściwą treść. Na razie przygotowujesz się jedynie na to, co ma nadejść.

#### **Czego się nauczysz?**

#### **W tej lekcji:**

- zdefiniujesz witrynę Dante;
- $\Diamond$  utworzysz kilka stron zastępczych na podstawie szablonu programu Dreamweaver;
- $\Diamond$  sformatujesz tekst i wstawisz obraz, aby utworzyć główną stronę witryny;
- $\Diamond$  zapoznasz się z planem witryny.

#### **Przybliżony czas trwania lekcji**

Ukończenie tej lekcji zajmie Ci w przybliżeniu pół godziny.

#### **Potrzebne pliki:**

#### **Pliki początkowe:**

*Lekcja10/Start/dante/Templates/dante\_template.dwt*

#### **Gotowe pliki:**

*Lekcja10/Complete/dante/dante\_admin.html Lekcja10/Complete/dante/dante\_map.html Lekcja10/Complete/dante/dante\_quiz\_login.html Lekcja10/Complete/dante/dante\_quiz\_questions.html Lekcja10/Complete/dante/dante\_quiz\_results.html Lekcja10/Complete/dante/index.html*

## **Definiowanie witryny Dante**

W tym zadaniu skopiujesz pliki z dołączonego do książki dysku CD-ROM na dysk twardy oraz zdefiniujesz witrynę w programie Dreamweaver.

**1.** Skopiuj na twardy dysk cały katalog *dante* z katalogu *Lekcja10/Start*.

Możesz umieścić ten katalog na pulpicie w katalogu *Documents* bądź *Sites* (Mac OS), *Moje Dokumenty* (Windows) lub gdziekolwiek indziej, pod warunkiem że będziesz pamiętał gdzie.

**2.** Uruchom program Dreamweaver. Wybierz *Site/Manage Sites*. Kliknij przycisk *New* i wybierz *Site*.

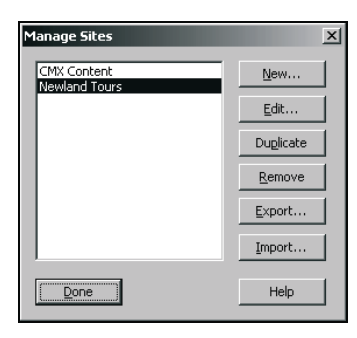

Zostanie otwarte okno dialogowe *Site Definition*.

W oknie powinna być aktywna zakładka *Advanced*, lecz jeżeli tak nie jest, kliknij ją, aby wprowadzić ustawienia w trybie zaawansowanym.

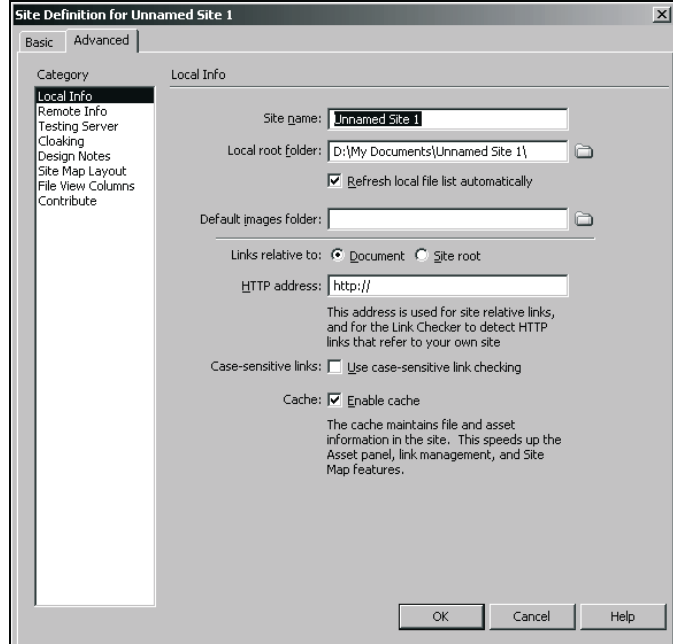

**3.** W kategorii *Local Info* wpisz dante jako nazwę witryny. W polu *Local root folder* wskaż katalog *dante*, który właśnie skopiowałeś na twardy dysk.

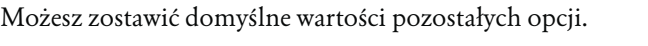

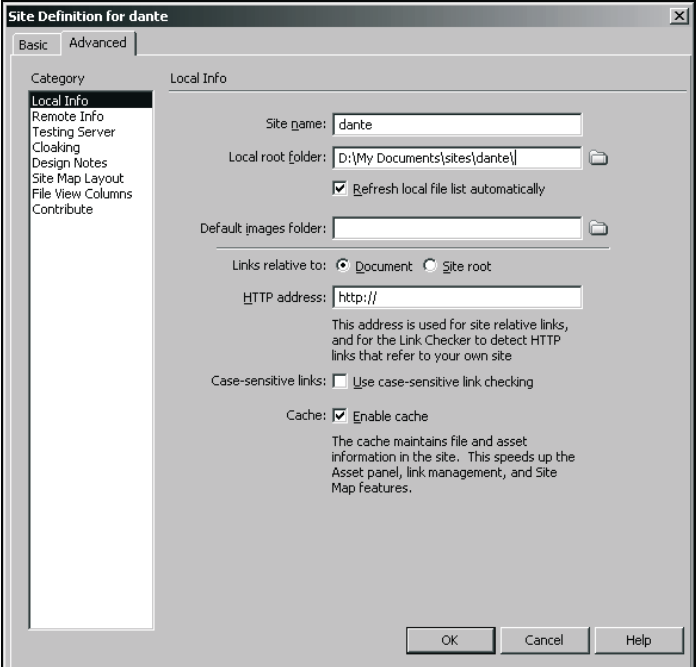

**4.** Kliknij *OK*, aby zakończyć definiowanie witryny. W oknie dialogowym *Manage Sites* kliknij *Done*.

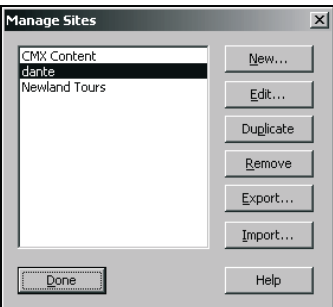

Na razie definiujesz tę witrynę jako statyczną, ponieważ nie konfigurujesz jej jeszcze do pracy z ColdFusion czy bazą danych. W lekcji 13. powrócisz do tego okna dialogowego, aby skonfigurować witrynę tak, aby wykorzystywała serwer ColdFusion.

W panelu *Files* znajduje się lista wszystkich plików i katalogów witryny. Nie ma jeszcze plików HTML, ale w katalogu *Templates* znajduje się szablon, na podstawie którego utworzysz wszystkie strony witryny. Ponadto w katalogu *css* znajduje się kaskadowy arkusz stylów, który został już powiązany z szablonem.

Dwa katalogi nie będą bezpośrednio wykorzystywane przez witrynę — *Fireworks Source* i *Text Source*. Katalog *Fireworks Source* zawiera plik PNG programu Fireworks, który stanowi makietę witryny Dante. Został on dołączony na wypadek, gdybyś chciał się z nim zapoznać. Katalog *Text Source* zawiera tekst, który będzie używany w witrynie; został on dołączony, abyś nie musiał wpisywać wszystkiego samodzielnie.

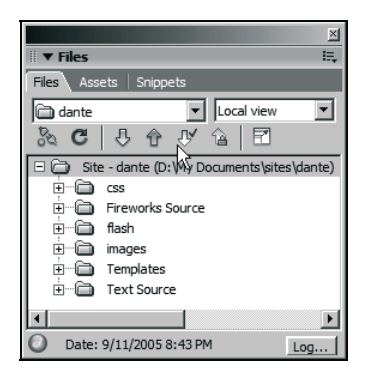

## **Tworzenie stron zastępczych**

Różni projektanci mają różne podejście do tworzenia witryn. Niektórzy tworzą i rozwijają po kolei każdą stronę, inni natomiast wolą najpierw utworzyć strony zastępcze, a następnie wrócić i wypełnić je treścią. W tej lekcji skorzystamy z drugiego podejścia. Tworzenie stron zastępczych ma jedną ważną zaletę — umożliwia wykorzystanie narzędzi do zarządzania witryną i odnośnikami programu Dreamweaver.

Ten proces jest nieco monotonny, ponieważ będziesz musiał kilka razy wykonywać te same trzy czynności: tworzyć nową stronę na podstawie szablonu, zmieniać tytuł oraz nagłówek strony i zapisywać plik.

**1.** Wybierz *File/New*. Kliknij zakładkę *Templates* (patrz pierwszy rysunek na następnej stronie). W kolumnie *Templates for* wybierz *Site "dante"*, jeżeli nie jest jeszcze wybrana. Upewnij się, że wybrana jest pozycja *dante\_template*, i zaznacz opcję *Update page when template changes*. Kliknij przycisk *Create*.

Gdy skończysz, pojawi się strona z dwoma edytowalnymi obszarami. Jeden obszar jest przeznaczony na nagłówek strony, który domyślnie jest ustawiony na *Home*, zaś drugi — na główną zawartość strony.

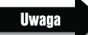

*W rzeczywistości na stronie znajduje się jeszcze trzeci obszar edytowalny, chociaż nie można go od razu zobaczyć. Element <title> w znaczniku <head> także jest edytowalny.*

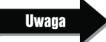

*Zalety stosowania szablonów zostały wymienione w lekcji 5., "Tworzenie szablonu strony".*

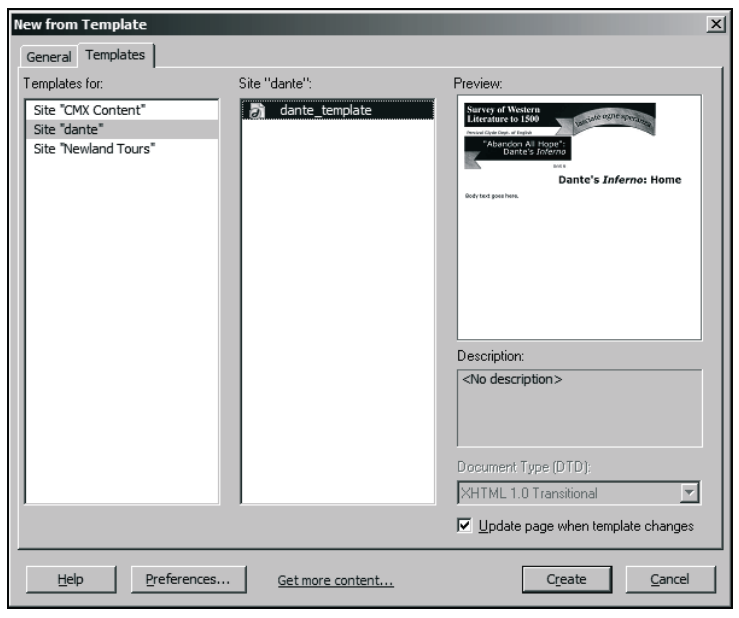

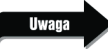

*Elementy szablonu w oknie podglądu mogą wydawać się nieprawidłowo rozmieszczone. Możesz to pominąć.*

**2.** W polu *Title* paska narzędzi *Document* zmień tytuł strony na Dante's Inferno Home.

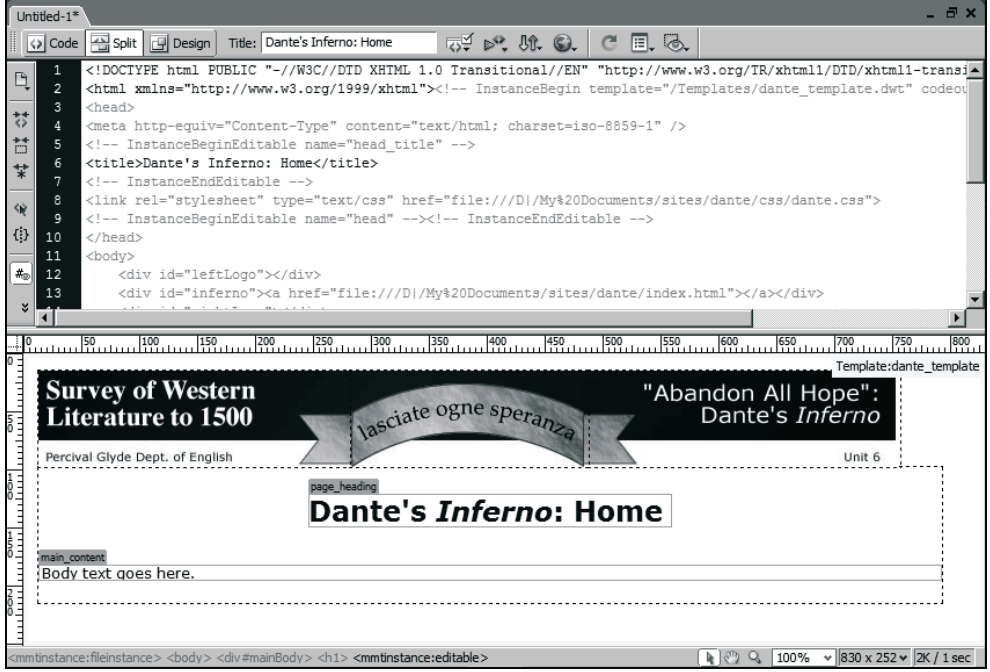

Pamiętaj, że tytuł nie jest wyświetlany w treści dokumentu. Jest on pokazywany w pasku tytułowym przeglądarki i jest wykorzystywany przez wyszukiwarki. Stronom należy nadawać opisowe tytuły.

Standardowo kolejnym krokiem byłaby zmiana nagłówka, ale jest on już nazwany "Home", czyli tak jak chcemy.

**3.** Zapisz plik jako index.html i zamknij go.

W następnym zadaniu będziesz jeszcze pracował z tą stroną, ale na razie wystarczy, że ona istnieje.

**4.** Powtórz kroki od 1. do 3., aby utworzyć kolejnych pięć stron. Posłuż się informacjami z poniższej tabeli.

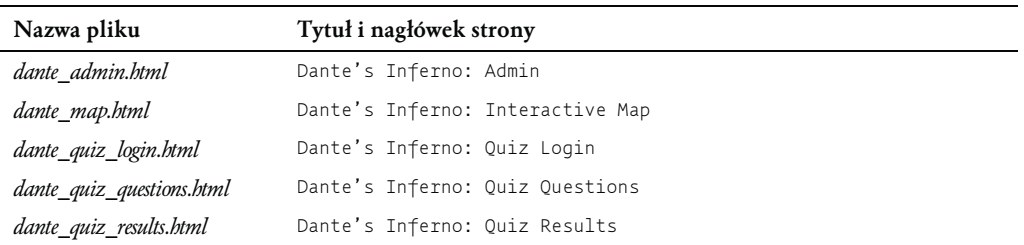

Na każdej z powyższych stron możesz pozostawić tekst zastępczy "Body text goes here". Poprawisz to później.

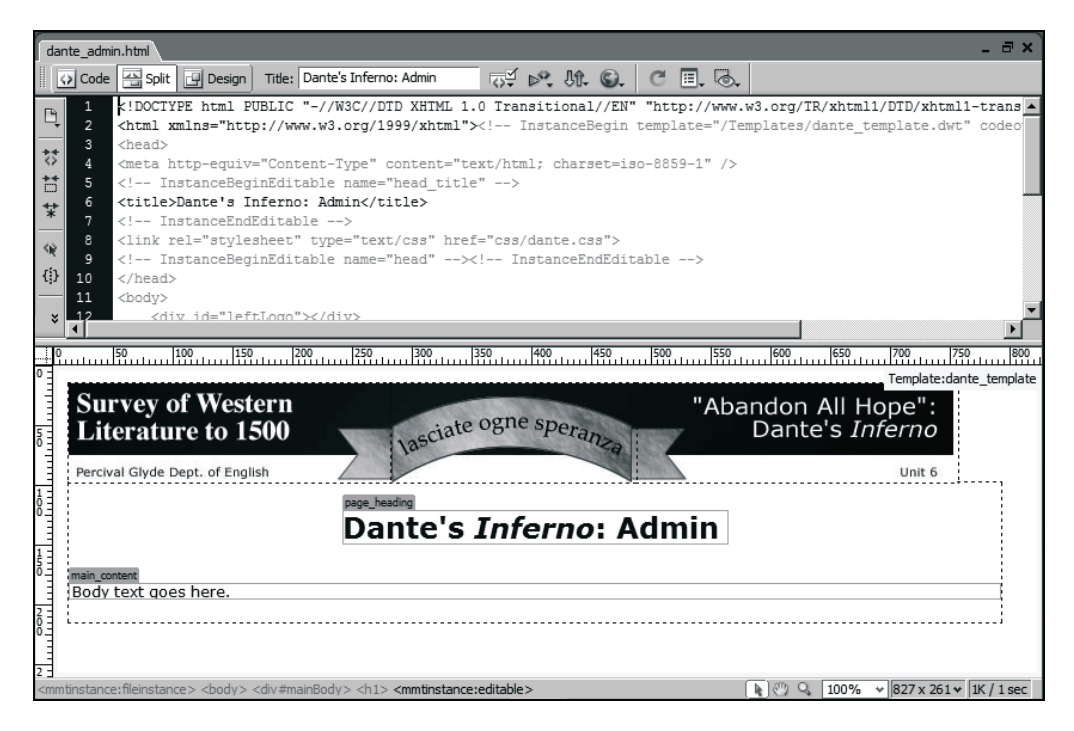

Gdy zakończysz ten etap, w panelu *Files* w głównym katalogu witryny powinno być wyświetlonych sześć plików HTML.

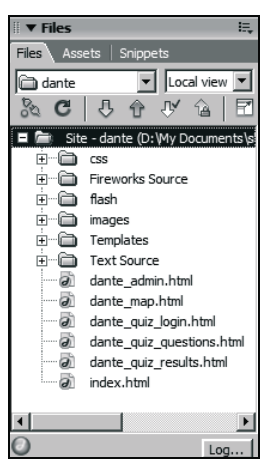

Jak wspominałem wcześniej, ostateczna wersja tej witryny będzie składała się z trzech części: interaktywnej mapy Piekła, części administracyjnej, w której użytkownicy będą mogli zobaczyć informacje o wszystkich uczestnikach zajęć, oraz quizu. Widzisz teraz, jak te sześć stron odpowiada wymienionym częściom.

### **Formatowanie strony głównej**

Jeżeli chodzi o panel *Files* i zarządzanie witryną w programie Dreamweaver, to zakończyłeś juz pracę z witryną. W rzeczywistości przed Tobą jest jeszcze wiele pracy, a Dreamweaver sprawdza teraz wszystkie pliki, które będą wykorzystywane w dalszej części projektu. Dzięki temu będziesz mógł dodawać odnośniki za pomocą narzędzi programu Dreamweaver, jak np. *Point to File* (wskaż do pliku), mając przy tym pewność, że wszystkie odnośniki będą poprawne.

W tym zadaniu utworzysz stronę główną, na której będą znajdowały się odnośniki do trzech głównych części witryny.

**1.** Otwórz plik *index.html*, który przed chwilą zapisałeś.

Na tym etapie *index.html* posiada jedynie tytuł strony oraz tekst zastępczy "Body text goes here".

**2.** W panelu *Files* kliknij dwukrotnie ikonę folderu *Text Source* i otwórz plik *index.txt*.

W programie Dreamweaver zostanie otwarty zwykły dokument tekstowy (patrz rysunek na następnej stronie).

**3.** Kliknij gdziekolwiek w tekście i wybierz *Edit/Select All*, a następnie *Edit/Copy*. Zamknij plik tekstowy i powróć do pliku *index.html*. W części widoku podzielonego, która zawiera projekt, zaznacz "Body text goes here" i wybierz *Edit/Paste Special…*. Wybierz *Text with structure* i kliknij *OK*.

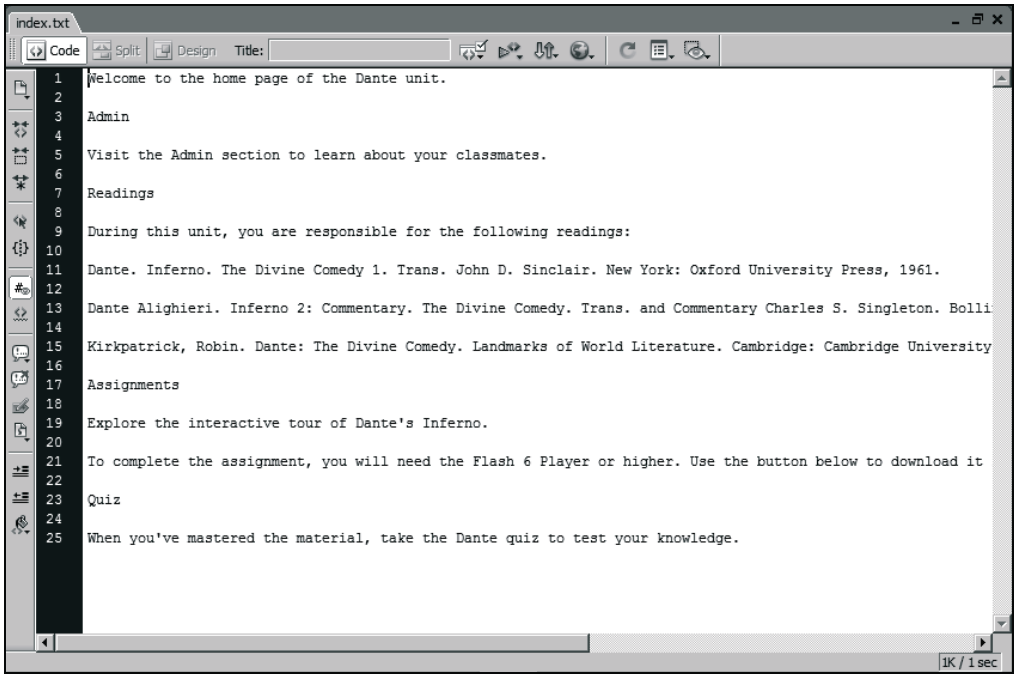

Tekst został wklejony do dokumentu. Dreamweaver utworzył znacznik <p> (akapit) dla każdego akapitu wklejanego tekstu (patrz pierwszy rysunek na następnej stronie). Jeżeli akapity nie zostały utworzone, kliknij na końcu każdego wiersza w widoku projektu i naciśnij *Enter/ Return*. Niektóre akapity powinny właściwie być nagłówkami, ale to są dopiero początki.

**4.** W części widoku podzielonego, która zawiera projekt, kliknij raz w każdym z poniższych akapitów (patrz drugi rysunek na następnej stronie):

*Admin*,

*Assignments*,

*Quiz*.

Użyj listy rozwijanej *Format* panelu *Properties*, aby nadać im format *Heading 2*.

Zastąpiłeś znacznik <p> otaczający każdy z tych akapitów znacznikiem <h2>.

Każdy z tych nagłówków jest szary, ponieważ znacznik <h2> został w ten sposób przedefiniowany za pomocą CSS. W dalszej części przekonasz się, że wszystkie odnośniki mają kolor czerwony, co również zostało osiągnięte dzięki CSS.

**5.** Pozostając wciąż w widoku projektu, zaznacz w głównym tekście strony pod nagłówkiem *Admin* słowo "Admin" i za pomocą panelu *Properties* utwórz odnośnik do strony *dante\_admin.html*.

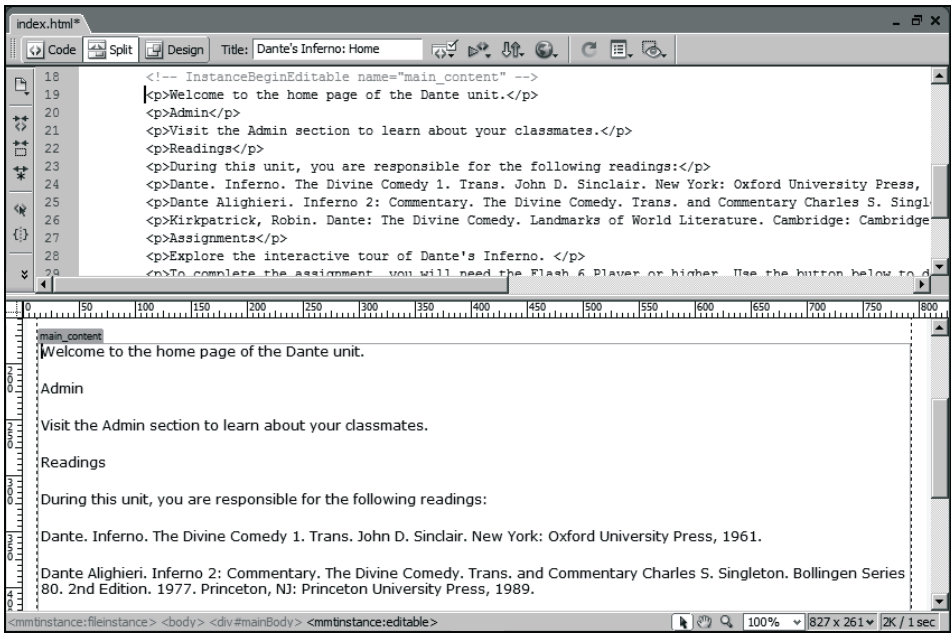

index.html<sup>\*</sup> Split | P Design | Title: Dante's Inferno: Home  $\mathbb{R}^d \bowtie \mathbb{R} \otimes \mathbb{R} \otimes \mathbb{R} \otimes \mathbb{R}$ Ode 19 <p>Welcome to the home page of the Dante unit.</p>  $\overline{\phantom{0}}$ Ą 20 <h2>Admin</h2>  $21$ <p>Visit the Admin section to learn about your classmates.</p> 4 <h2>Readings</h2>  $22$ Ħ  $23$ <p>During this unit, you are responsible for the following readings:</p> <p>Dante. Inferno. The Divine Comedy 1. Trans. John D. Sinclair. New York: Oxford University Press, 24  $\overrightarrow{\ast}$ <p>Dante Alighieri. Inferno 2: Commentary. The Divine Comedy. Trans. and Commentary Charles S. Singl 25 <p>Kirkpatrick, Robin. Dante: The Divine Comedy. Landmarks of World Literature. Cambridge: Cambridge 26  $\hat{\mathbf{r}}$ 27 <h2>Assignments</h2>  $\{ \hat{z} \}$ 28 <p>Explore the interactive tour of Dante's Inferno. </p> <p>To complete the assignment, you will need the Flash 6 Player or higher. Use the button below to c 29  $30$ <h2>Quiz</h2>  $\mathbf{z}$  $\left| \right|$ 1991 بين 1991 - 1998 - 1998 - 1999 - 1999 - 1990 - 1990 - 1990 - 1990 - 1990 - 1990 - 1990 - 1990 - 1990 - 1990 - 1990 - 1990 - 1990 - 1990 - 1990 - 1990 - 1990 - 1990 - 1990 - 1990 - 1990 - 1990 - 1990 - 1990 - 1990 - 199 ╝  $\blacktriangle$ ستأنسا الااقعام الاالاقعام العاقون العاقون الأقافون المناقع التوقع التي المتحدة المتحدة التي التي المتحدة التي imain\_content<br>|Welcome to the home page of the Dante unit. Admin Visit the Admin section to learn about your classmates. Readings During this unit, you are responsible for the following readings: Dante. Inferno. The Divine Comedy 1. Trans. John D. Sinclair. New York: Oxford University Press, 1961. ,<br>| Dante Alighieri. Inferno 2: Commentary. The Divine Comedy. Trans. and Commentary Charles S. Singleton. Bollingen Series :<br>| 80. 2nd Edition. 1977. Princeton, NJ: Princeton University Press, 1989. Kirkpatrick, Robin. Dante: The Divine Comedy. Landmarks of World Literature. Cambridge: Cambridge University Press, 1987. Assignments Explore the interactive tour of Dante's Inferno. i To complete the assignment, you will need the Flash 6 Player or higher. Use the button below to download it for free. stance:fileinstance><bddy><div#mainBody>**<mmtinstance:editable><h2>** Q 100% → 823 x 422 → 2K / 1 se

Aby utworzyć odnośnik ze słowa "Admin", możesz użyć narzędzia *Point to File* panelu *Properties*, możesz też przejrzeć swój dysk w jego poszukiwaniu, klikając ikonę folderu znajdującą się obok pola *Link*, albo możesz samodzielnie wpisać tę nazwę.

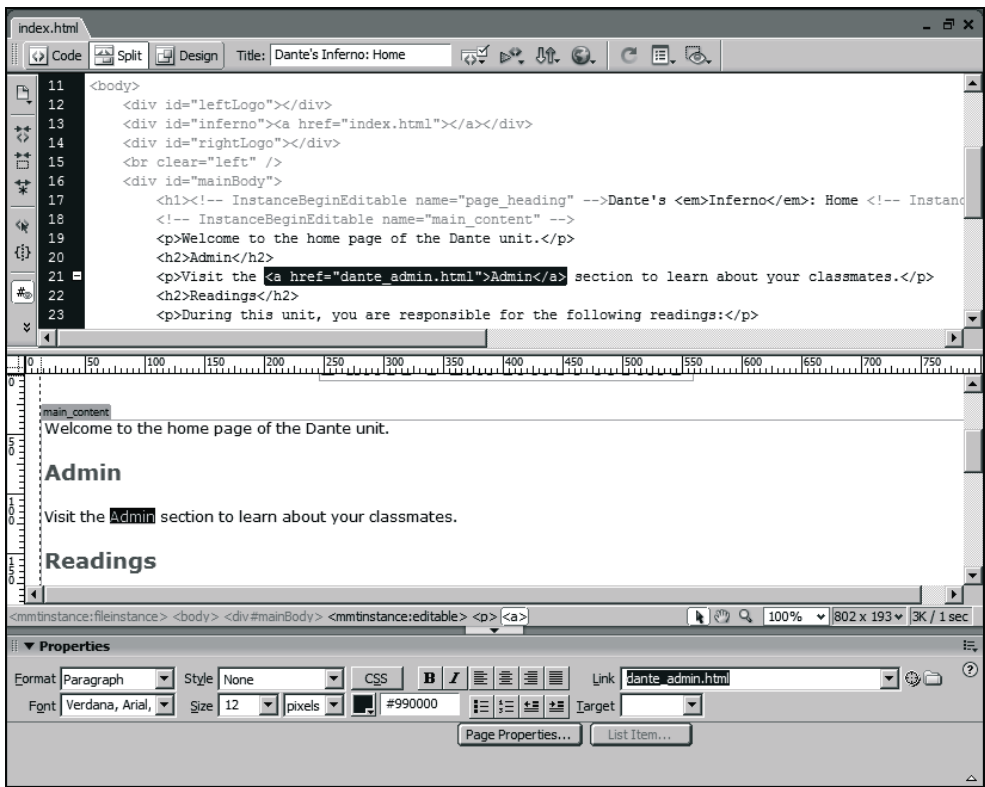

6. Powtórz krok 5., aby utworzyć odnośniki ze słów "interactive tour" (w części Assignments) do *dante\_map.html* oraz ze słów "take the Dante Quiz" (z części Quiz) do strony *dante\_quiz\_login.html* (patrz pierwszy rysunek na następnej stronie).

Teraz strona główna działa jako interfejs nawigacyjny.

Wciąż jednak należy wprowadzić kilka poprawek.

**7.** Zaznacz trzy książki znajdujące się w części *Readings* i za pomocą panelu *Properties* utwórz nieuporządkowaną listę (ang. *unordered list*) (patrz drugi rysunek na następnej stronie).

Używaj listy nieuporządkowanej do tworzenia list bez żadnego porządku sortowania.

Każdy element listy zostanie otoczony znacznikiem <li> (element listy), a wszystkie jej elementy zostaną umieszczone w znaczniku <ul> (lista nieuporządkowana).

**8.** Za pomocą panelu *Properties* zastosuj czcionkę pochyłą dla wymienionych tytułów książek:

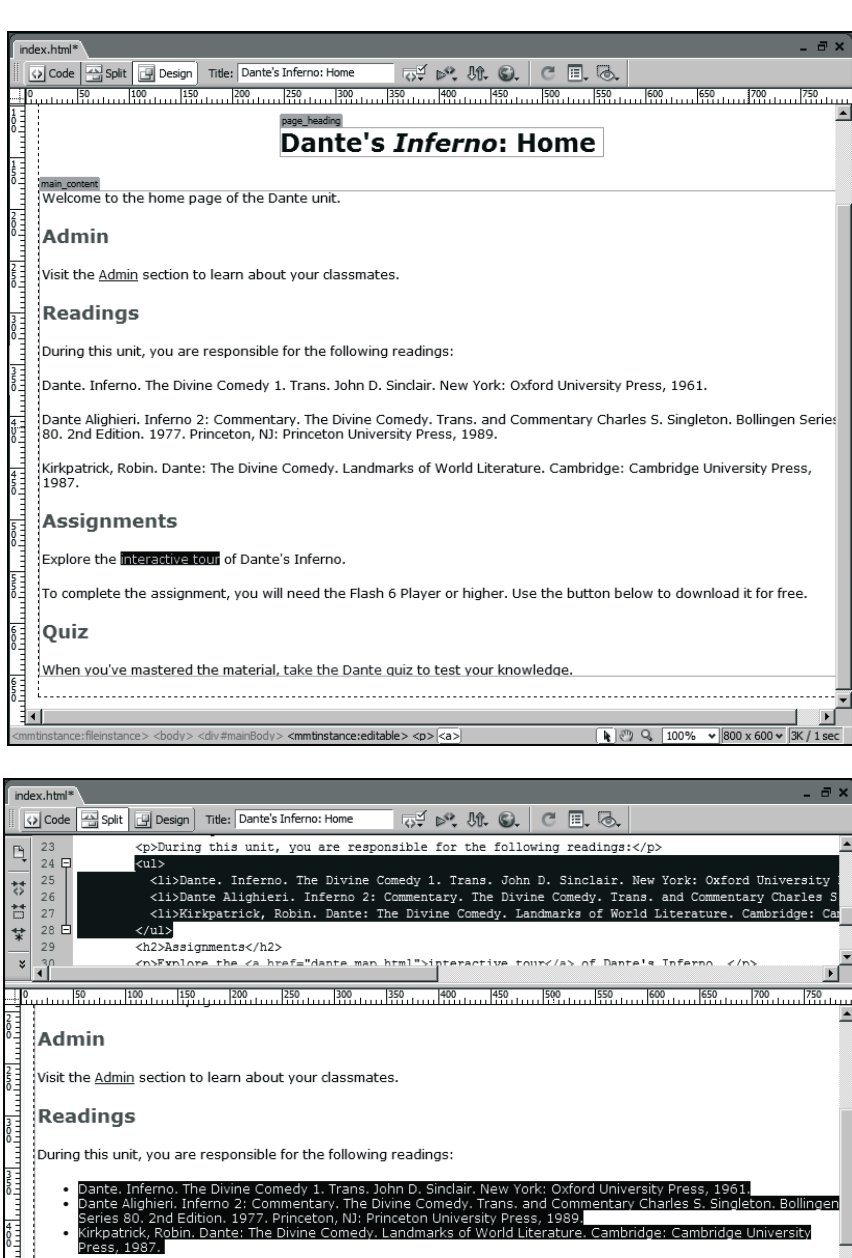

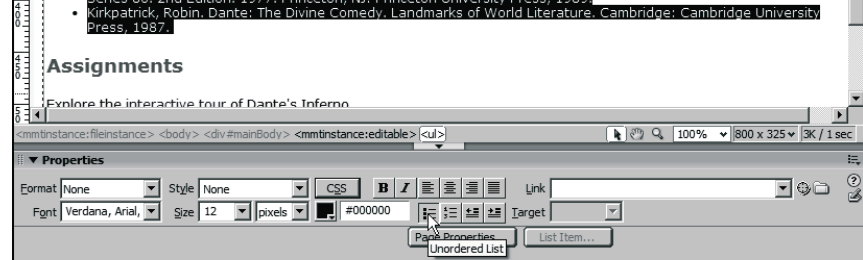

I

*Inferno*,

*Inferno 2: Commentary*,

*Dante: The Divine Comedy*.

Użyj znacznika <em> (wyróżnienie), aby dodać kursywę (patrz pierwszy rysunek na następnej stronie).

W tej chwili brakuje nam tylko przycisku w wierszu zaczynającym się od słów: "To complete the assignment" w części *Assignments*.

**9.** Ustaw kursor na końcu wiersza zaczynającego się od słów: "To complete the assignment" i naciśnij klawisz *Enter/Return*.

Nad nagłówkiem *Quiz* zostanie utworzony pusty akapit.

- **10.** Z głównego menu wybierz *Insert/Image*, przejdź do katalogu z obrazami witryny i wstaw *get\_flashplayer.gif*.
- **11.** Zostanie wyświetlone okno dialogowe *Image Tag Accessibility Attributes*. W polu *Alternate text* wpisz Download the Flash Player (patrz drugi rysunek na na następnej stronie).

Obraz pojawi się w dokumencie, jednak nie jest jeszcze od niego utworzony odnośnik do witryny firmy Macromedia, z której użytkownik może pobrać Flash Playera (patrz trzeci rysunek na następnej stronie).

**12.** Mając zaznaczony obraz, wpisz poniższy adres w polu *Link* panelu *Properties*:

*http://www.macromedia.com/go/getflashplayer*.

Ponieważ ten odnośnik wskazuje poza witrynę Dante, musisz użyć bezwzględnego URL. Jak wspominałem w lekcji 6., "Tworzenie zawartości strony", bezwzględne adresy URL muszą być kompletne, tzn. muszą zaczynać się od *http://* i zawierać całą ścieżkę do żądanego pliku lub innego zasobu (patrz rysunek na stronie 277).

**13.** Zapisz i zamknij plik *index.html*.

Zakończyłeś przygotowywanie witryny. W kolejnych lekcjach dodasz kilka interesujących funkcji, korzystając z technologii Flash i ColdFusion.

Gdy będziesz projektował strony w programie Dreamweaver, będziesz powtarzał zadania z tej lekcji tak często, że stanie się to niemal automatyczne. Istotą jest tu wykorzystywanie elementów strony wielokrotnego użytku, a w szczególności szablonów programu Dreamweaver i stylów CSS. Umiejętnie wykorzystując szablony i arkusze CSS, można bardzo szybko utworzyć makietę nawet dużej witryny.

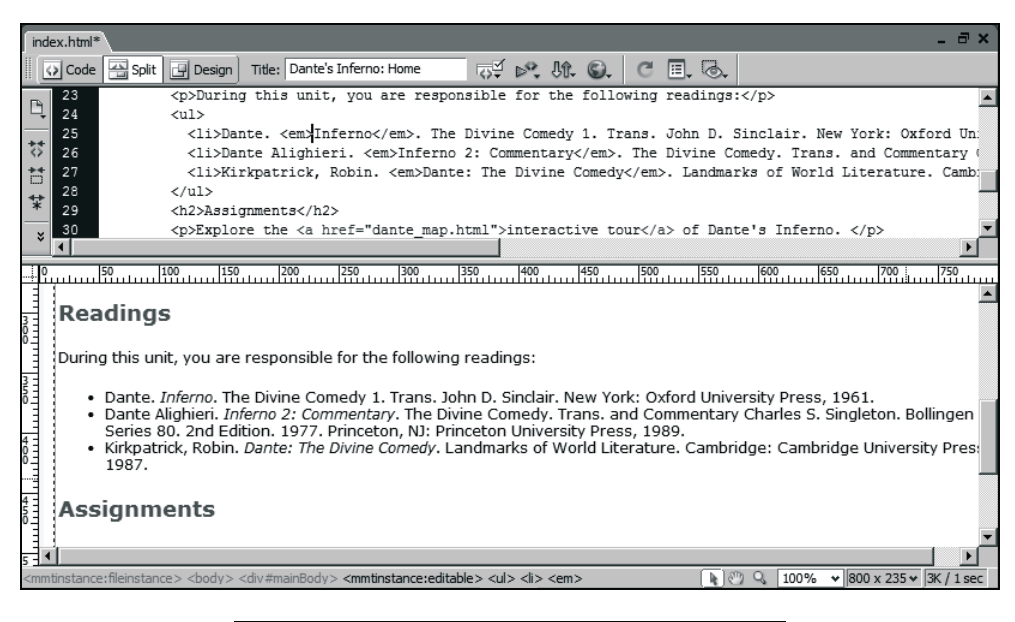

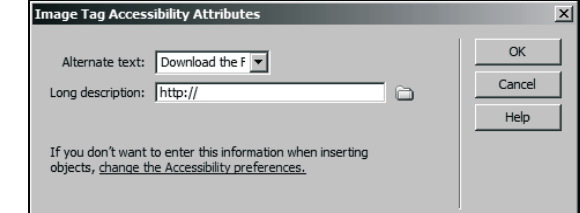

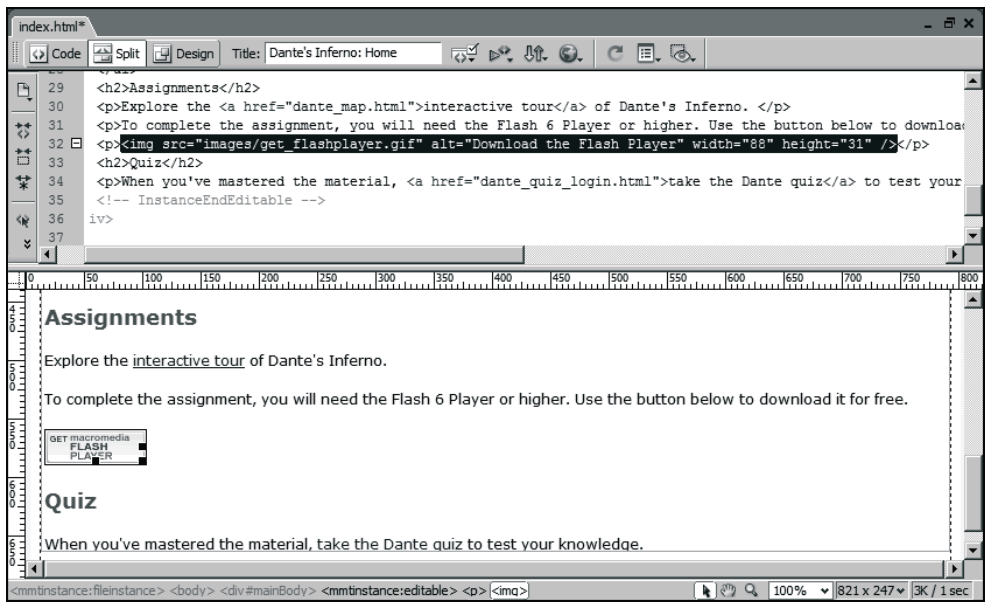

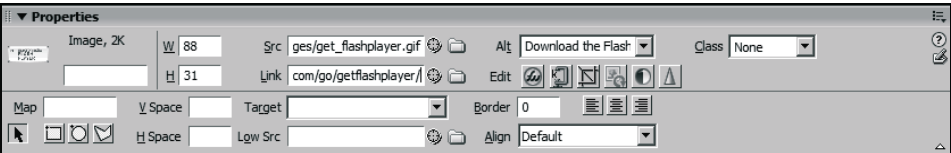

# **Czego się nauczyłeś?**

**W tej lekcji:**

- $\div$  zdefiniowałeś witrynę Dante (strony 265 267);
- użyłeś szablonów programu Dreamweaver do utworzenia stron zastępczych dla wszystkich stron wykorzystywanych w ostatecznej wersji witryny (strony 267 – 270);
- $\div$  utworzyłeś i sformatowałeś elementy listy (strony 270 277);
- $\div$  sformatowałeś stronę główną (strony 270 276);
- wstawiłeś obraz z odnośnikiem (strony 306 308).